**Instructions:** How to reserve a Conference Room/Library/Computer Lab with Outlook Desk Top Client Version

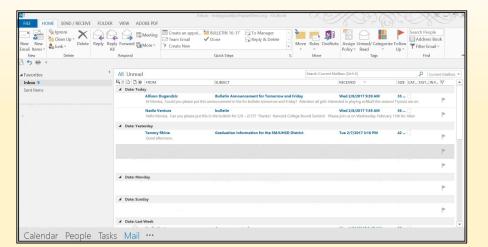

Step #l - Go to your email

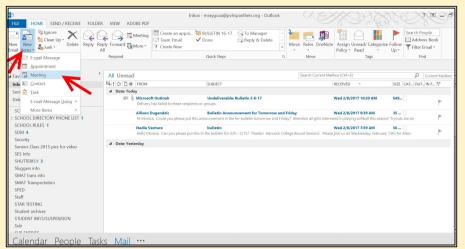

Step #2 - Go to "New Items" (drop down) select meeting

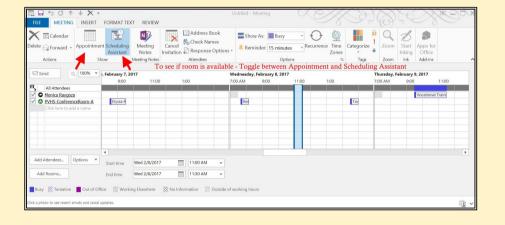

Step #3 - Verify availability for your room by viewing "Scheduling Assistant"

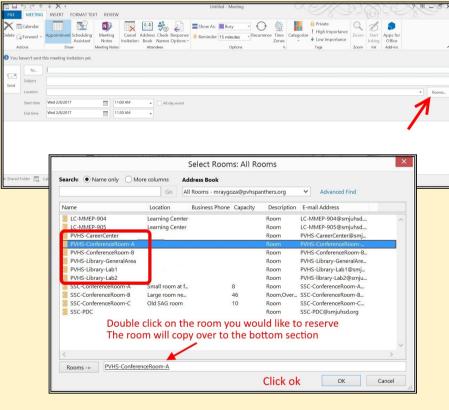

Step #4 - "Drop down rooms"

Double click on the room you would like to reserve,

Click ok,

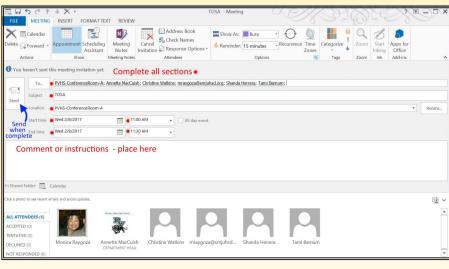

Step #5 - Complete all sections
Final step - click send

Easy.....